# **Ajouter des nœuds manuellement**

# **Ajout manuel**

Vous pouvez ajouter un nouveau nœud via :

- Le menu « **nœud** ». Cliquez sur « **liste des nœuds** » puis sur l'icône .
- L'encadrer « **administration** » sur la page d'accueil ⇒ Ajouter un nœud.

Vous arrivez sur la fenêtre suivante :

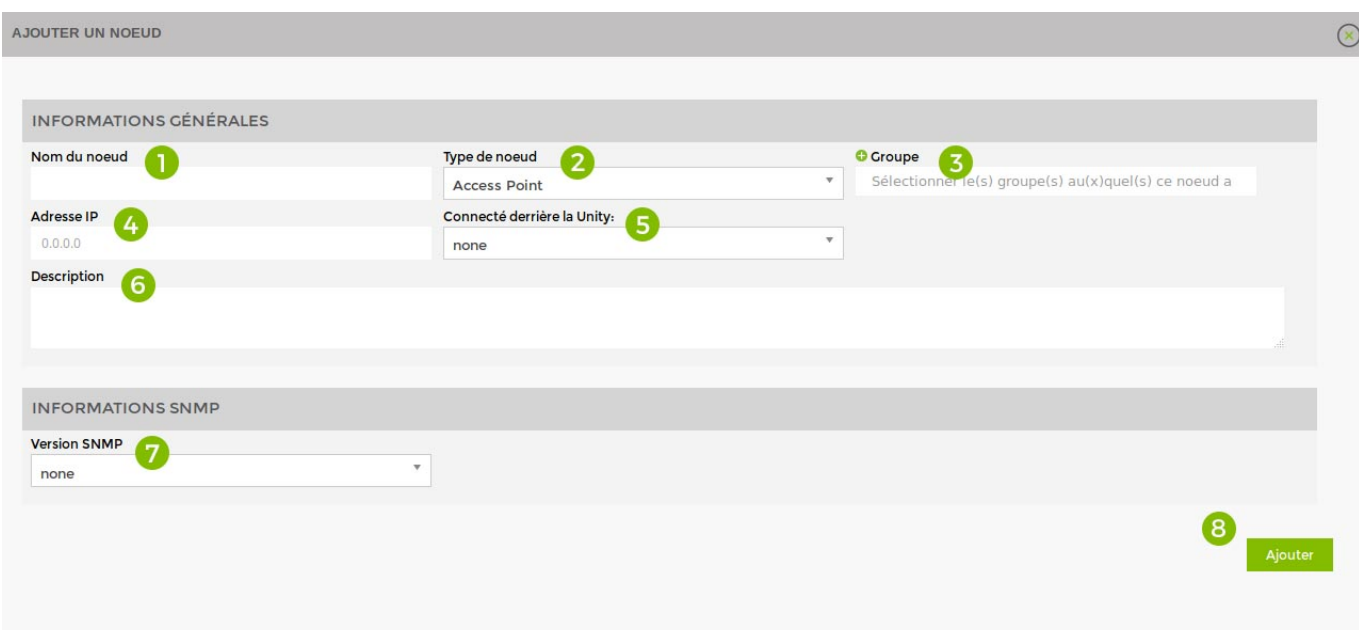

Remplissez les champs suivants : \* Facultatif

- 1. Donnez un nom au nœud
- 2. Choisissez le type de nœud
- 3. Liez-le à un groupe de nœuds
- 4. Spécifiez l'IP
- 5. Précisez la Unity liée (S'il y en a une)
- 6. Donnez une description \*
- 7. Spécifiez la communauté SNMP
- 8. Cliquez sur « Ajouter »

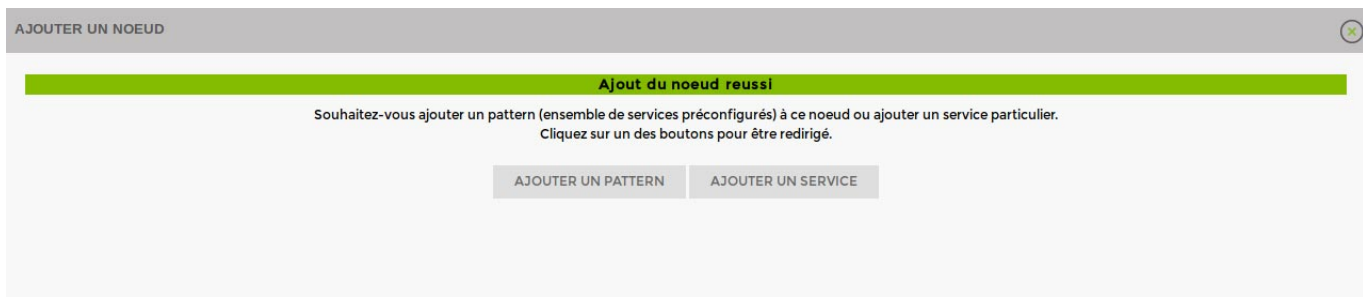

Ensuite, vous pouvez [Ajouter des patterns](https://wiki.esia-sa.com/intro/ajout_pattern) ou [Ajouter des services](https://wiki.esia-sa.com/intro/ajout_service).

# **Administration des nœuds**

Vous pouvez retrouver tous les paramètres de vos nœuds via l'onglet « administration ».

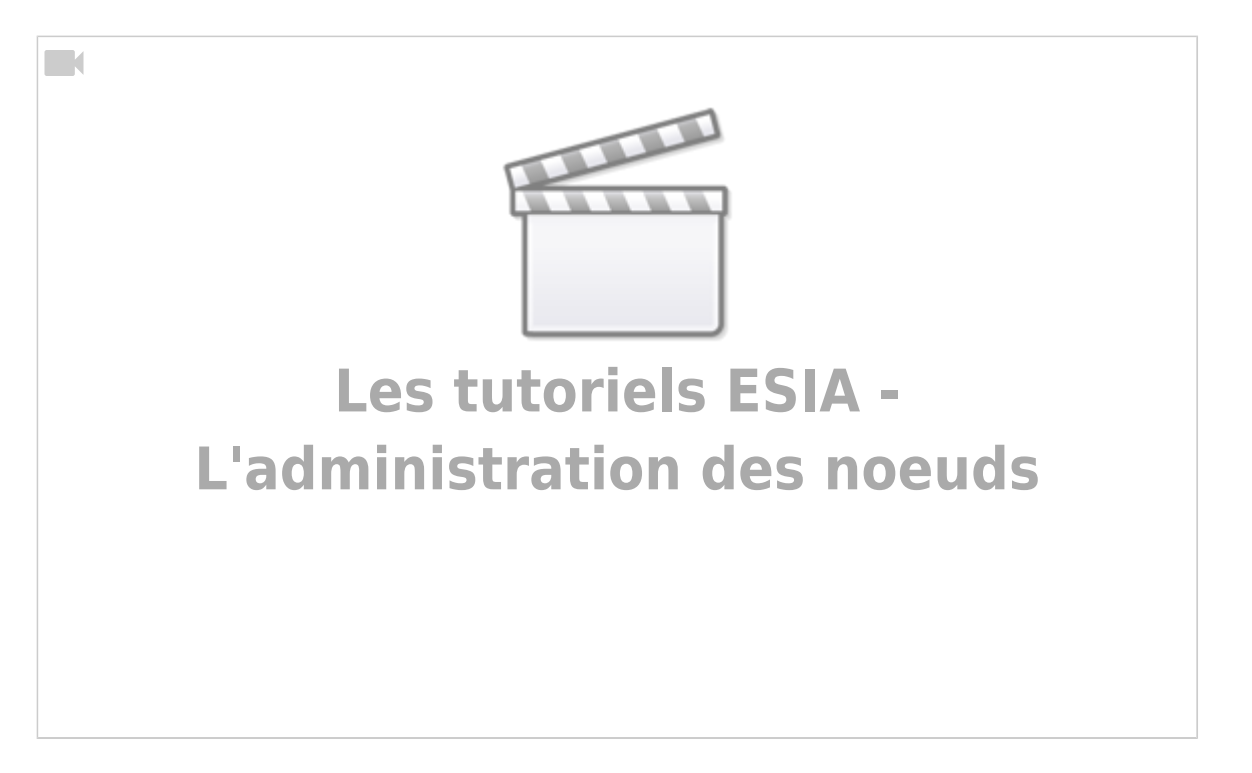

# **Spécificités par matériel**

Si vous ne possédez pas de Unity veuillez à bien choisir le plugin **check\_icmp** et non **gesa\_icmp** (par exemple)

# **Access Point**

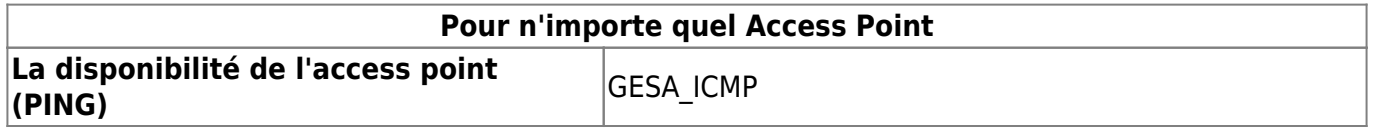

### **Pour n'importe quel Access Point**

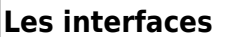

Via l'interface web (voir [Particularité de l'interface des](https://wiki.esia-sa.com/interface/noeud_switch) [switchs, routeur et access point\)](https://wiki.esia-sa.com/interface/noeud_switch)

# **Caméra**

**Pour n'importe quel caméra La disponibilité du la caméra (PING)** GESA\_ICMP

# **Evision**

**Pour chaque Evision Ajoutez le service** GESA\_ICMP

### **Firewall/Routeur**

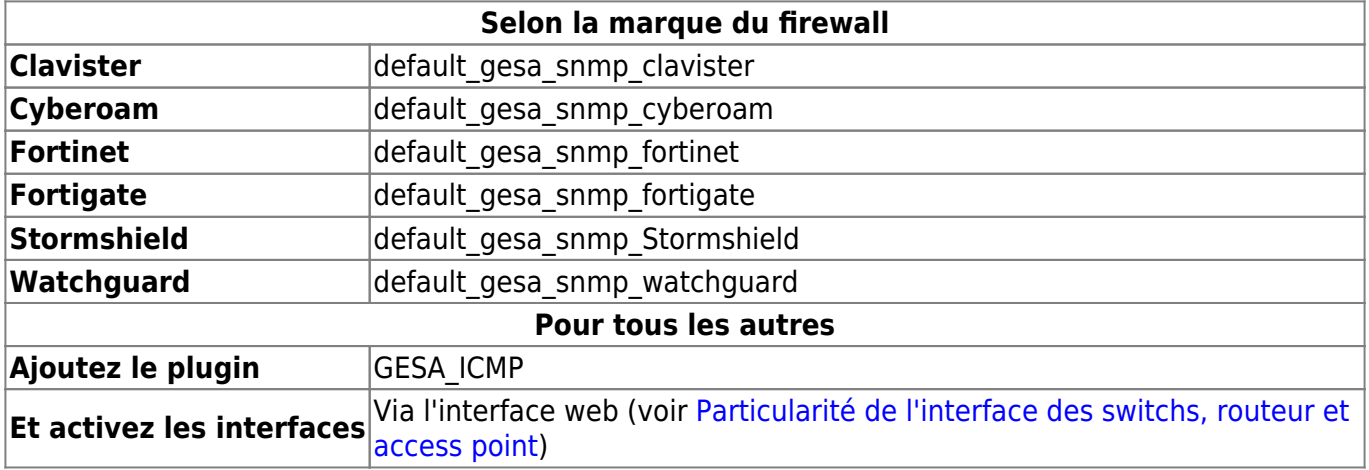

# **Imprimantes**

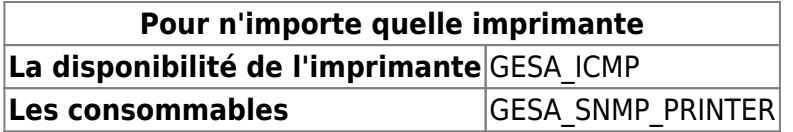

# **NAS**

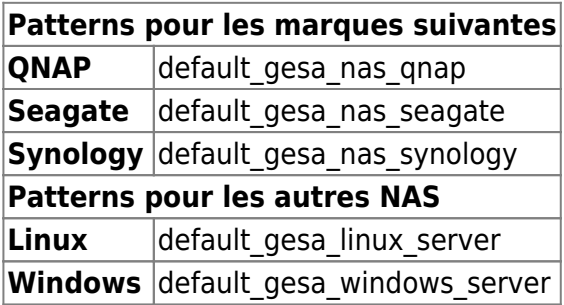

# **PC**

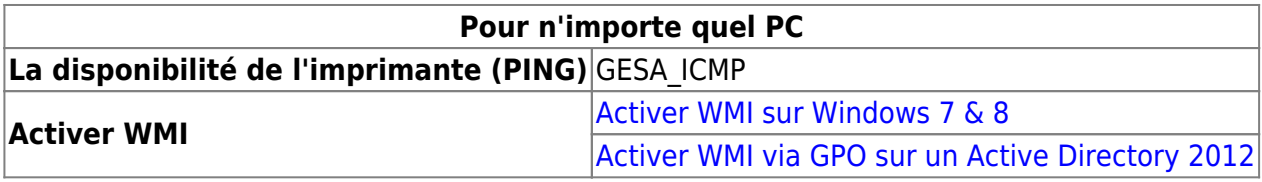

### **PDU**

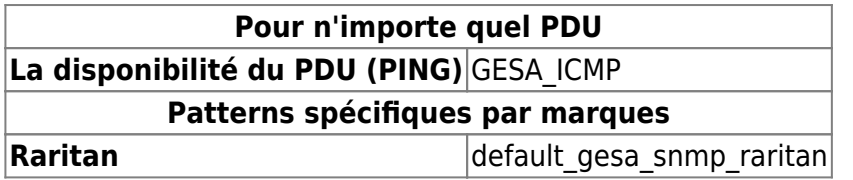

#### **Serveur**

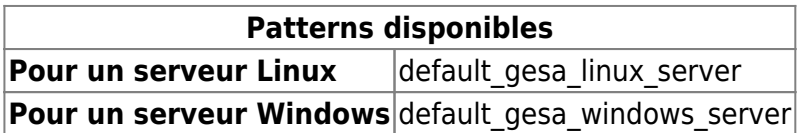

### **Serveur virtuel**

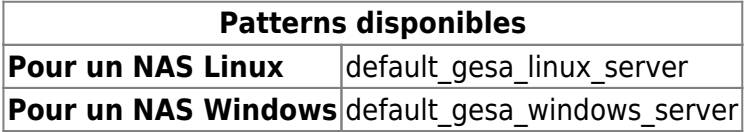

# **Switch**

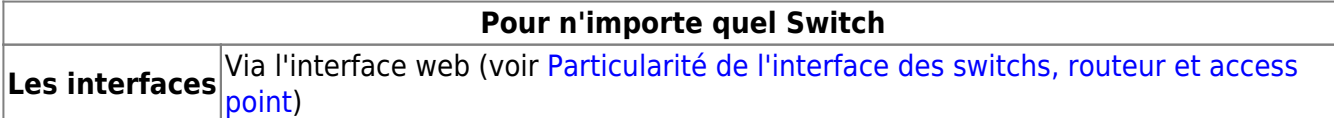

# **Téléphone**

**Pour n'importe quel téléphone IP La disponibilité du téléphone (PING)** GESA\_ICMP

### **UPS**

**Pour n'importe quel UPS** La disponibilité de l'UPS (PING) GESA ICMP

# **Contrôleur WiFi**

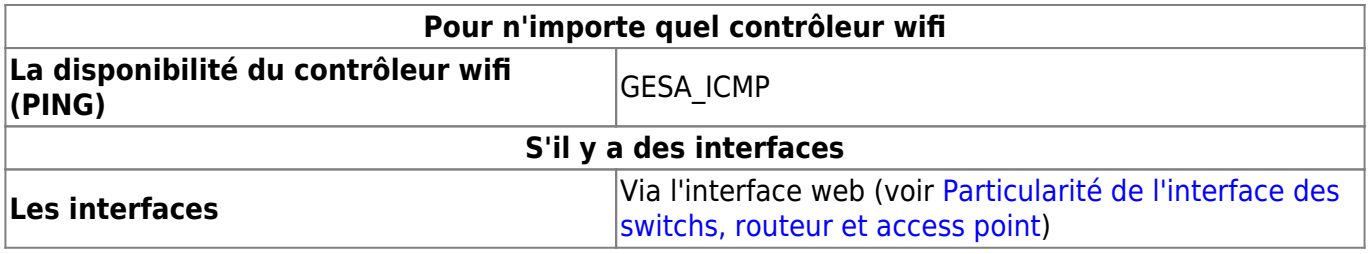

From: <https://wiki.esia-sa.com/> - **Esia Wiki**

Permanent link: **[https://wiki.esia-sa.com/intro/ajout\\_noeud\\_manuellement](https://wiki.esia-sa.com/intro/ajout_noeud_manuellement)**

Last update: **2023/12/04 13:43**

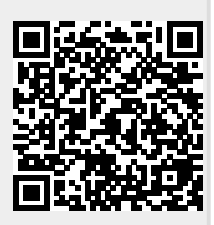

Esia Wiki - https://wiki.esia-sa.com/